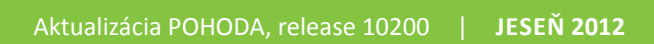

# SOH O  $\blacksquare$  $\sum_{i=1}^{n}$  $\bullet$

Microsoft<sup>®</sup> Awards **E** Winner 2012

## **STORMWARE OHODABI Business Intelligence**

**POHODA Business Intelligence (BI) je revolučné riešenie z produkcie spoločnosti STORMWARE určené všetkým fi rmám, ktoré používajú ekonomicko-informačný systém POHODA, bez ohľadu na ich veľkosť a výšku obratu.**

viac na **www.stormware.sk/pohoda/business-intelligence**

## **OBSAH**

- 2 Novinky vo verzii Jeseň 2012
- 14 Zasielanie inštalačných CD od januára 2013
- 15 Efektívne riadenie firmy pomocou nástrojov Business Intelligence
- 16 Bezplatne Vám poradíme
- 17 Kamila Chocolates tiež používa POHODU

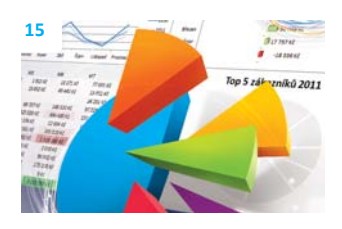

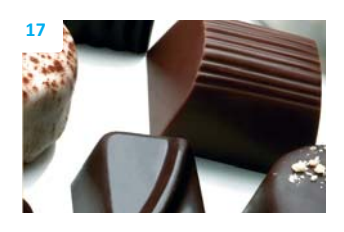

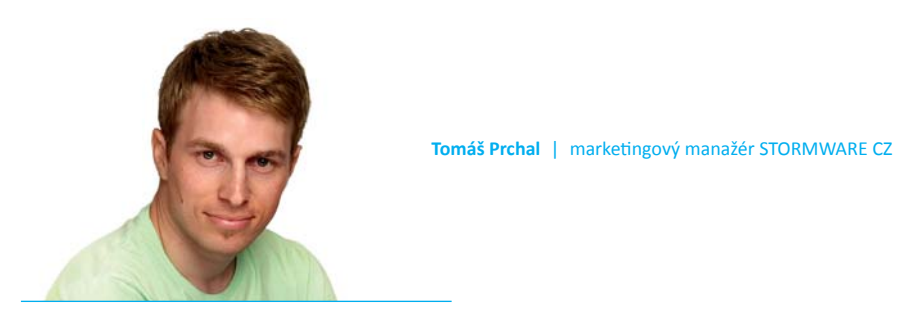

*Vážený zákazník,*

*letné mesiace sú za nami a svet STORMWARE Offi ce vstúpil do ďalšej obchodnej sezóny. Jednou z prvých úloh pre nás v tomto období je vždy príprava hlavnej verzie roka systému POHODA. Na tom sa nič nemení ani tento rok, a tak sa k Vám dostáva ďalšie vydanie časopisu Moja POHODA pripravené k verzii systému POHODA Jeseň 2012, release 10200. Pri inštalácii tejto verzie si môžete vyskúšať novinku z leta, a to dočasný zákaz spustenia programu v priebehu aktualizácie.*

*Novinky v tejto verzii sú veľmi rozmanité a každý si v tej svojej oblasti nájde niečo, čo mu uľahčí a spríjemní prácu. Zahŕňajú napríklad nové funkcie pre hromadnú likvidáciu alebo nové možnosti v rámci sprievodcu samozdanenia a odpočítania DPH. V oblasti skladového hospodárstva napríklad pribudol prenos položiek z jedného dokladu do druhého pomocou čítačky čiarových kódov. V agendách fakturácie zase nájdete novú funkčnosť, ktorá Vám umožní hromadné vytváranie upomienok faktúr v omeškaní vo formáte PDF s možnosťou ich hromadného odoslania e-mailom. Ďalšie funkcie pribudli aj v oblasti CRM v agende Adresár. Nových funkcií sa dočkala ti ež aplikácia REPORT Designer, kde sa zvýšil komfort vytvárania tlačových zostáv a vkladania dynamických obrázkov s rozšírenou podporou formátov. Ak používate rad POHODA E1, môžete určovať pravidlá tvorby nových hesiel užívateľov.*

*Jeseň v čase babieho leta je veľmi pekným obdobím. Ostré slnečné lúče sa zjemnia, príroda je pestrá, hrá všetkými farbami a pôsobí upokojujúcim dojmom. Verím, že na tomto jesennom období nájdete ti ež veľa pekného.*

**Moja POHODA** Jeseň 2012 | release 10200

**STORMWARE s.r.o.**, Matúšova 48, 811 04 Bratislava, tel.: +421 2 59 429 911, info@stormware.sk, www.stormware.sk foto | **archív STORMWARE**

## Novinky vo verzii Jeseň 2012

## **PERSONALISTIKA A MZDY**

**novinka Do agendy Personalistika bola pridaná nová tlačová zostava Potvrdenie na účely uplatnenia nároku na dávku v nezamestnanosti . Prostredníctvom tohto potvrdenia od zamestnávateľa sa preukazuje povinné poistenie zamestnanca v nezamestnanosti .**

Tlačová zostava Potvrdenie na účely uplatnenia nároku na dávku v nezamestnanosti obsahuje údaje o zamestnancovi a o jeho pracovnom pomere. Ostatné časti tlačiva (1) až (4) je potrebné vyplniť ručne.

 **novinka V agende Personalisti ka pribudlo na záložke Zamestnanec, v časti Adresa trvalého pobytu, nové pole Štát. Nové pole má vplyv na vypĺňanie údajov v časti V. tlačiva Prehľad o príjmoch zo závislej činnosti , o zrazených a odvedených preddavkoch na daň z týchto príjmov, o zamestnaneckej prémii a o daňovom bonuse za uplynulý kalendárny mesiac.**

**ako? Pri zadávaní nového zamestnanca** do agendy Personalistika program automaticky v poli Štát dopĺňa štát SK – Slovensko. V prípade takéhoto zamestnanca sa do V. časti vyššie uvedeného tlačiva vyplní v časti Rodné číslo ročné číslo zamestnanca a v časti Trvalý pobyt štát Slovensko.

V prípade, že máte zamestnanca, ktorý nemá trvalý pobyt na Slovensku, je potrebné do V. časti tohto tlačiva namiesto rodného čísla uviesť dátum narodenia. Ak teda máte zamestnanca s trvalým pobytom napr. v Českej republike a v poli Štát vyberiete z výklopného zoznamu štát CZ – Česká republika, do mesačného prehľadu o príjmoch sa vyplní dátum narodenia zamestnanca a štát Česká republika.

## **ÚČTOVNÍCTVO**

**novinka Doteraz ste mohli v programe POHODA likvidovať pohľadávky a záväzky iba jednotlivo. Pomocou nových funkcií ľahko zlikvidujete vybrané doklady ti ež hromadne.**

Pomocou funkcie pre hromadnú likvidáciu podľa adresy Vám POHODA umožní vybrať všetky potrebné doklady týkajúce sa

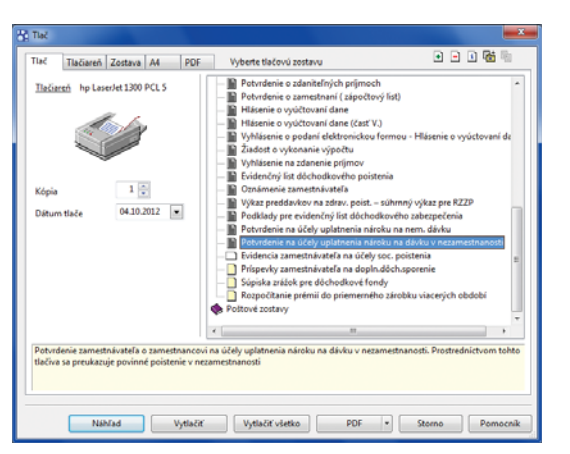

Novú tlačovú zostavu Potvrdenie na účely nároku na dávku v nezamestnanosti nájdete v agende Personalistika.

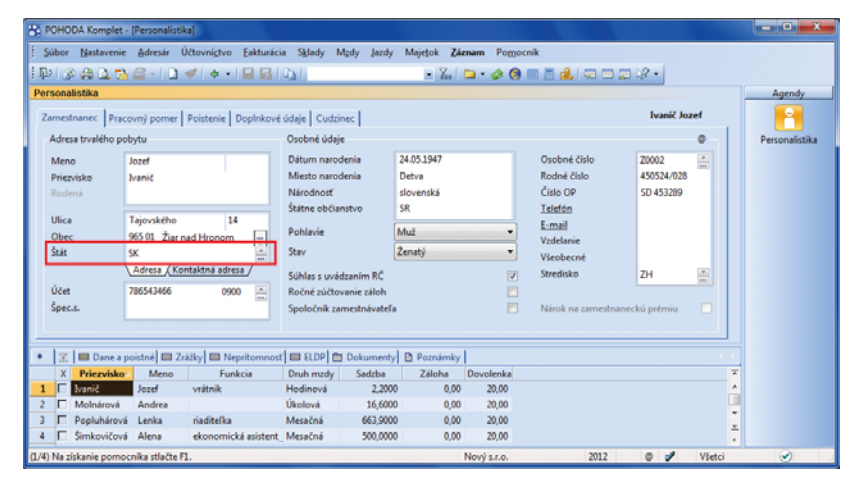

Na záložke Zamestnanec pribudlo nové pole Štát pre vyplnenie štátu trvalého pobytu zamestnanca.

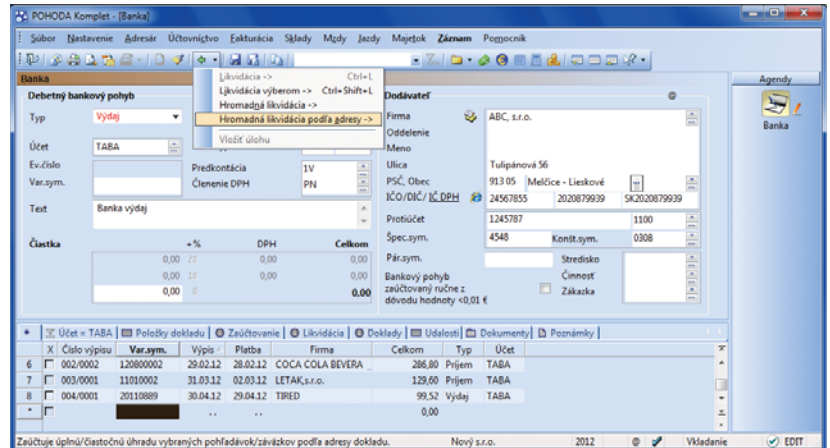

Nový povel pre hromadnú likvidáciu sa nachádza v ponuke Záznam/Prenos a nájdete ho i vo výklopnom zozname pod ikonou Prenos v nástrojovej lište.

#### konkrétneho obchodného partnera a následne ich jedným povelom zlikvidovať.

**ako? Po vložení nového záznamu** zvoľte príslušnú banku alebo pokladňu, vyplňte dátum platby a číslo výpisu a vyberte obchodného partnera, voči ktorému má byť likvidácia dokladov vykonaná. Povelom **Hromadná likvidácia podľa adresy ->** otvoríte agendu, ktorá Vám ponúkne všetky nezlikvidované pohľadávky a záväzky voči vybranej firme. Jednotlivé doklady označíte klávesovou skratkou ATL+X alebo dvojklikom myši. Ak chcete pohľadávku alebo záväzok zlikvidovať iba v čiastočnej výške, zvoľte na danom doklade povel **Čiastočne zlikvidovať**. Pri označení dokladu v cudzej mene sa zobrazí známe dialógové okno **Likvidácia v cudzej mene**, v ktorom vyplníte kurzy likvidácie.

**ako? V** Celkovú čiastku k likvidácii za všetky vybrané doklady zistíte zo stavového riadku, kde sa zobrazujú hodnoty **Debet** a **Kredit**.

**ako? Likvidáciu dokončíte povelom Zlikvidovať všetko**. Tým dôjde k hromadnej likvidácii vybraných dokladov v čiastkach k likvidácii. Hradiace doklady sa vytvoria zvlášť pre príjem a zvlášť pre výdaj a budú obsahovať vybrané pohľadávky alebo záväzky. Pri dokladoch v cudzej mene sa vytvoria hradiace doklady pre každú úhradu zvlášť.

ako? **W** Rovnako jednoducho, ibaže za použitia iného povelu, môžete naraz zlikvidovať i doklady vzťahujúce sa k rôznym partnerom. Po zvolení povelu **Zlikvidovať všetko** POHODA vytvorí hradiace doklady pre každú pohľadávku alebo záväzok zvlášť.

 **ako?** Povely **Hromadná likvidácia podľa adresy ->** a **Hromadná likvidácia ->** nájdete v ponuke **Záznam/Prenos ->** v agendách **Banka**, **Pokladňa** a **Interné doklady**.

Likvidovať môžete tiež na už uložený bankový doklad. Predovšetkým v prípadoch, kedy nedôjde k automatickému spárovaniu záznamov načítaných cez homebanking, pretože úhrada bola napríklad zložená z viacerých hradiacich dokladov.

 **ako?** Povel **Hromadná likvidácia podľa adresy ->** pre likvidáciu na už uložený doklad nájdete v miestnej ponuke po stlačení pravého tlačidla myši na záložke **Likvidácia** v agende **Banka**. Týmto povelom opäť otvoríte agendu so zoznamom neuhradených dokladov danej firmy, kde iba stačí vybrať tie správne doklady k likvidácii. Na stavovom riadku sa zobrazí informácia o hodnote bankového dokladu a hodnote, ktorú musíte ešte dolikvidovať.

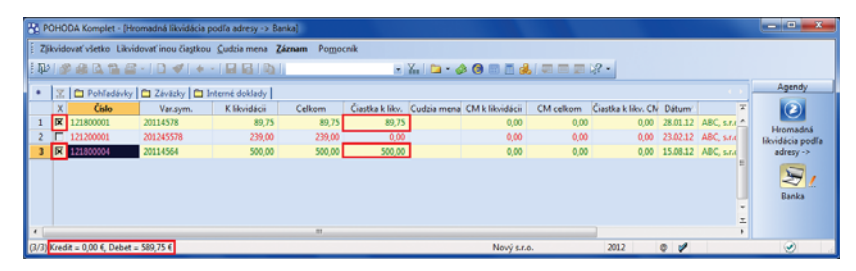

S každým výberom dokladu k likvidácii POHODA prepočítava celkové hodnoty Kredit a Debet v stavovom riadku.

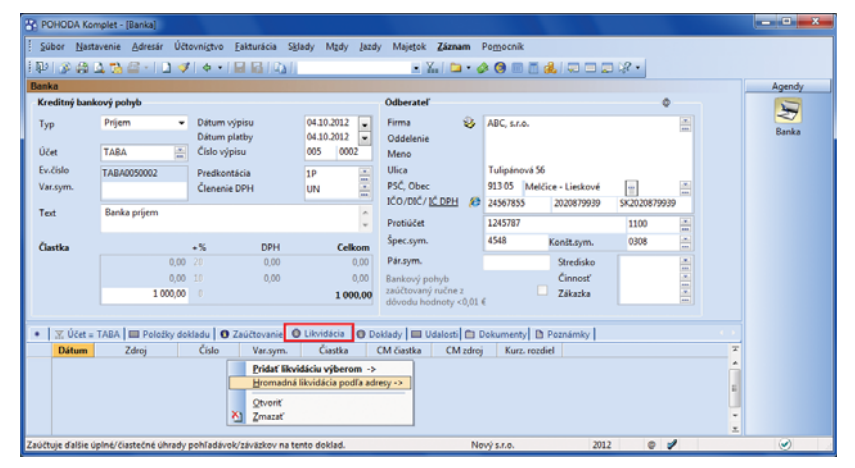

V prípade už uloženého bankového príjmu alebo výdaja nájdete povel pre hromadnú likvidáciu podľa adresy v miestnej ponuke na záložke Likvidácia.

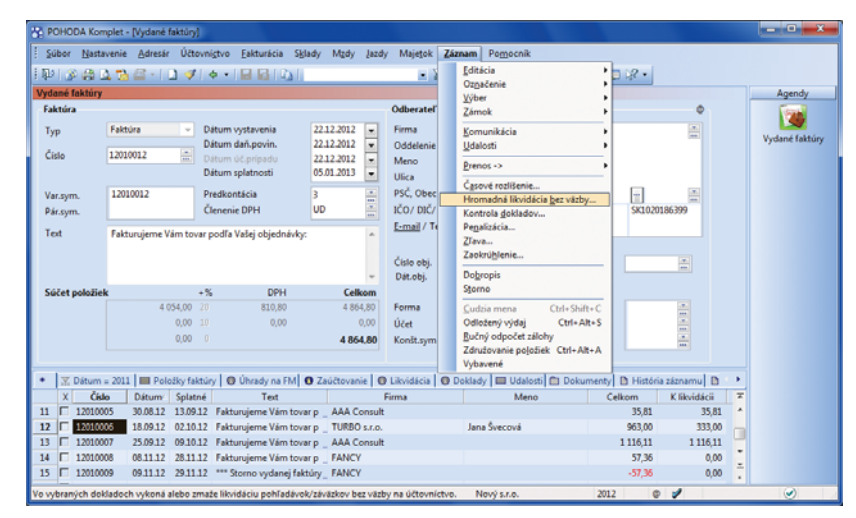

Sprievodcu pre hromadnú likvidáciu bez väzby spustíte povelom v ponuke Záznam.

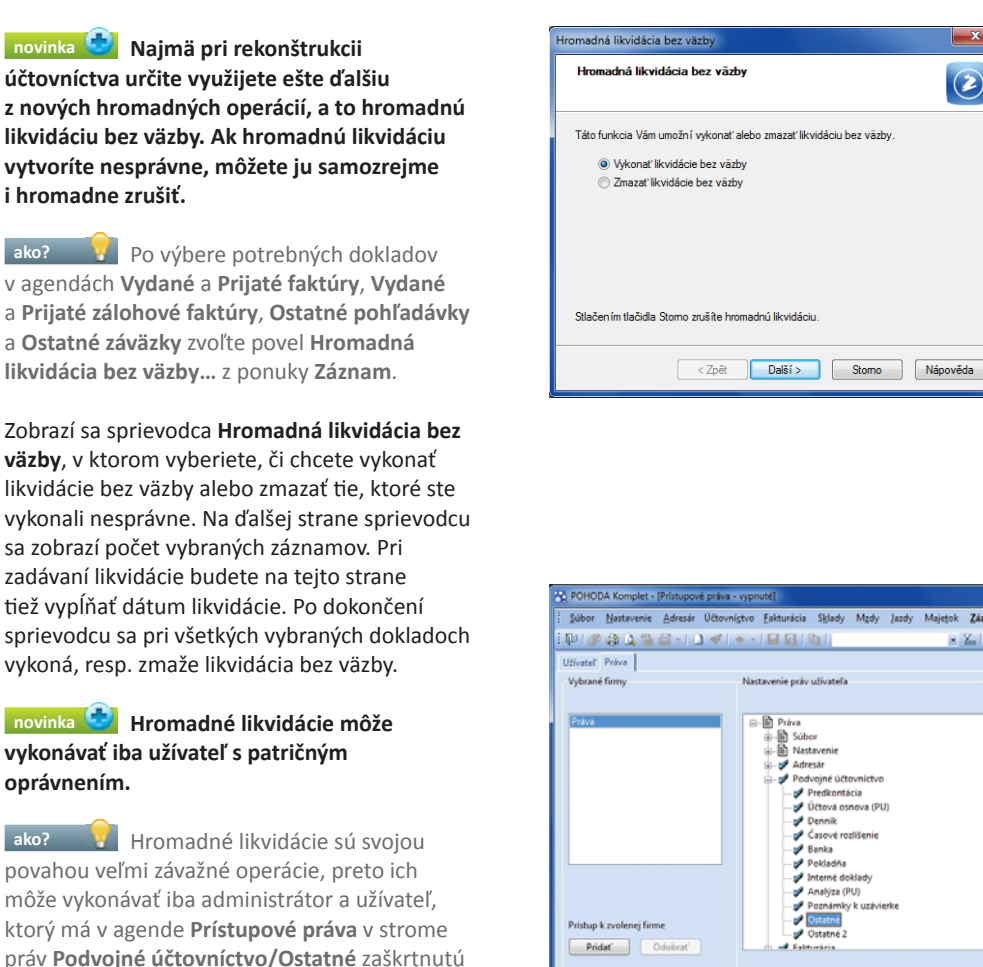

Na vykonanie i zrušenie hromadnej likvidácie bez väzby slúži rovnaký sprievodca. Čo má POHODA urobiť, závisí od Vášho výberu v jeho prvom okne.

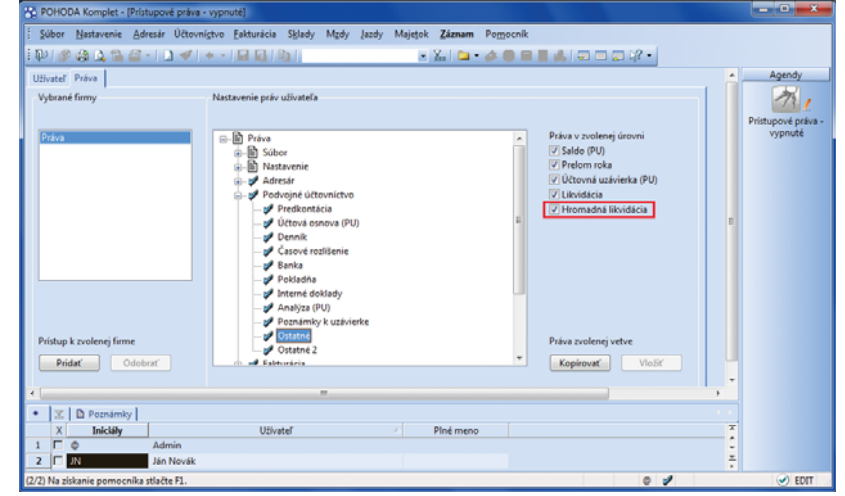

 $\circled{2}$ 

Užívateľom, ktorí majú mať možnosť vykonávať hromadné likvidácie, nezabudnite priradiť príslušné práva.

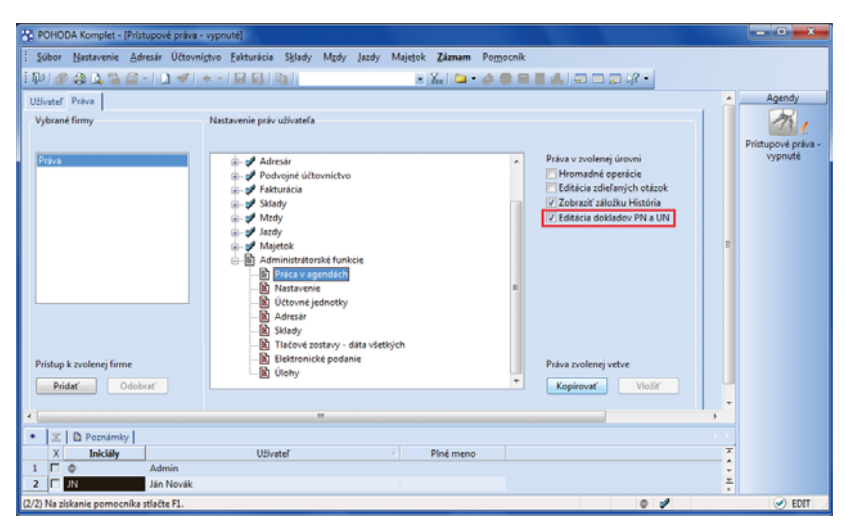

Bez priradenia príslušných práv nebudú môcť užívatelia editovať doklady, ktoré nemajú vplyv na uzatvorené priznanie k DPH, do ktorého sú zahrnuté.

hodnoty. **novinka Máte už vystavené priznanie k DPH a potrebujete nutne opraviť alebo pridať doklad, ktorý daň z pridanej hodnoty** 

Práva na operácie v oblasti účtovníctva sú teraz rozdelené na dve oblasti . Do novej sekcie **Ostatné 2** boli presunuté voľby týkajúce sa oblasti dane z príjmov a dane z pridanej

voľbu **Hromadná likvidácia**.

**neovplyvní? POHODA túto funkciu zati aľ umožňovala iba pri bezpoložkových dokladoch. Teraz môžete meniť i doklady položkové.**

Položky dokladu, ktoré majú zadané členenie DPH **PN**, resp. **UN – Nezahrňovať do priznania DPH**, je možné kedykoľvek upravovať, pridávať alebo i mazať. Tlačové zostavy **Doklady nezahrnuté do prijatých**, resp. **uskutočnených**  zd. plnení, sa automaticky zaktualizujú podľa Vašich zmien.

 **novinka Doklady obsiahnuté v uzatvorenom daňovom priznaní môže meniť iba administrátor alebo užívateľ, ktorý má k tejto funkcii nastavené oprávnenie.**

 **ako?** Novú voľbu **Editácia dokladov PN a UN** nájdete v agende **Prístupové práva** v strome práv **Administrátorské funkcie/Práca v agendách**.

 **novinka POHODA teraz umožňuje fi rmám, ktoré vedú jednoduché účtovníctvo, pracovať s cudzími menami aj v agende Interné doklady.**

V tejto súvislosti bola do ponuky tlačových zostáv doplnená **Dohoda o vzájomnom zápočte v cudzej mene**, vrátane anglickej a nemeckej verzie.

 **novinka V tlačovej zostave Inventúrny súpis časového rozlíšenia sa zobrazuje celkový súčet za všetky časovo rozlíšené doklady.**

### **VYMERANIE DPH**

**novinka Ak nakupujete tovar alebo službu v hotovosti v krajinách Európskej únie, určite Vás poteší možnosť vykonať vymeranie DPH priamo z pokladničného dokladu.**

Povel **Záznam/Vymeranie DPH…** je prístupný iba pri výdavkovom pokladničnom doklade.

 **novinka Veľkými zmenami prešlo dialógové okno pre vymeranie a odpočet DPH pri nadobudnutí tovaru a služieb**  z Európskej únie, prípadne z tretích krajín.

Dialógové okno sa zmenilo na sprievodcu a ponúka rozšírené možnosti pre vymeranie DPH. Na prvej strane sprievodcu najprv vyberte spôsob vymerania DPH. Sprievodca ponúka dve základné možnosti , a to **Vymerať DPH z celkovej hodnoty dokladu** a **Vymerať DPH po položkách**. Ďalšia strana sprievodcu sa potom odvíja od vybraného variantu.

**ako?** Prvá možnosť je totožná s funkčnosťou, na ktorú ste už boli zvyknutí.

Navyše môžete zaškrtnúť voľbu **Vymerať DPH rôznou sadzbou DPH**, ktorá Vám umožní pri každej sadzbe DPH vybrať inú predkontáciu a členenie DPH. Ak potrebujete hodnotu faktúry navýšiť napríklad o dopravné, ktoré bolo fakturované samostatne, zaškrtnete voľbu **Zahrnúť vedľajšie náklady**. Sprístupní sa pole pre zadanie potrebnej hodnoty a vymeranie DPH sa potom vykoná z navýšenej čiastky. Pri vymeraní DPH môžete používať i historické sadzby DPH.

**ako?** Druhá možnosť, tj. vymeranie DPH po položkách, je opäť rovnaká ako v starších verziách programu. POHODA vytvorí daňové doklady podľa položiek prijatej faktúry, ostatného záväzku alebo pokladničného dokladu. Navyše môžete pri tomto spôsobe vymerania zaškrtnúť voľbu **Preniesť strediská, činnosti a zákazky**. Tieto údaje sa do daňových dokladov prenesú spolu s položkami.

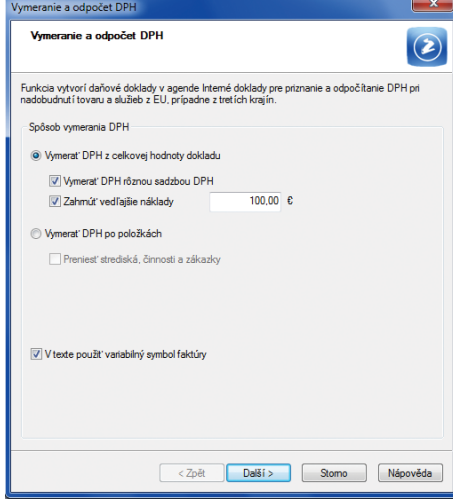

#### Na prvej strane sprievodcu pre vymeranie a odpočet DPH si zvoľte, či chcete DPH vymerať z celkovej hodnoty dokladu, alebo po položkách.

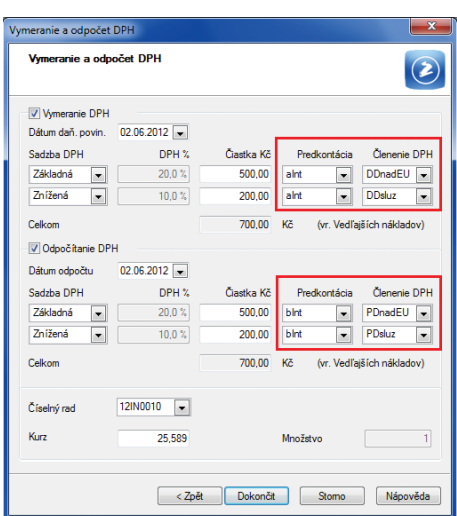

Ak budete DPH vymeriavať z celkovej hodnoty dokladu a zároveň na prvej strane sprievodcu zaškrtnete voľbu Vymerať DPH rôznou sadzbou DPH, budete môcť na druhej strane sprievodcu vybrať k rôznym sadzbám DPH zodpovedajúce predkontácie a členenie DPH.

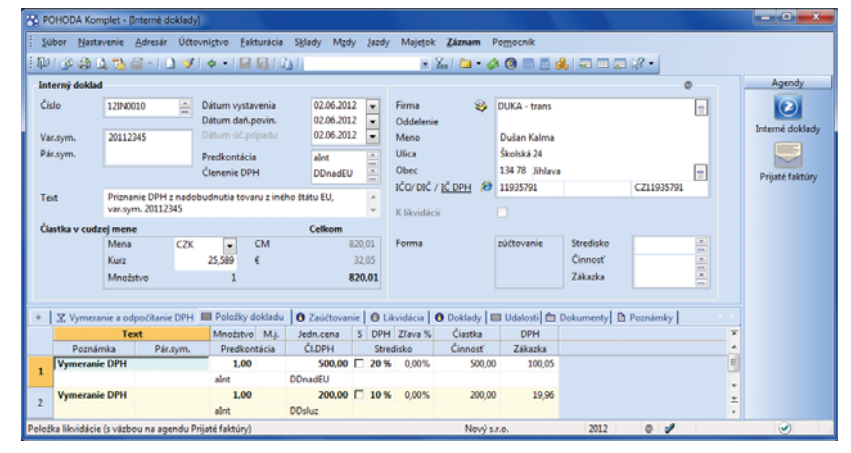

Podľa zadania v sprievodcovi POHODA vytvorí daňový doklad.

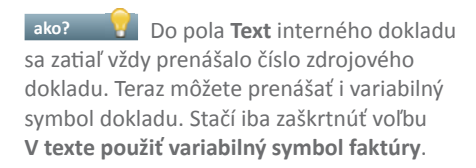

 **novinka Pri jednotlivých členeniach DPH môžete teraz nastaviť, aký text sa má objaviť vo vytváraných daňových dokladoch.**

Pre tento účel pribudlo v agende **Členenie DPH** nové pole **Text pre vymeranie DPH**. Ak použijete pri vymeraní DPH členenie s týmto vyplneným polom, objaví sa rovnaké znenie Vašej poznámky v internom doklade v poli **Text**.

 **ako?** Agendu **Členenie DPH** nájdete v ponuke **Účtovníctvo/Daň z pridanej hodnoty**.

## **FAKTURÁCIA**

 **novinka Zálohová fakturácia medzi tuzemskými partnermi je v programe POHODA zase o kúsok jednoduchšia. Daňový doklad k platbe zo zálohovej faktúry zadanej v cudzej mene toti ž môže POHODA teraz vystaviť rovno zo zálohovej faktúry za Vás.** 

Túto možnosť už určite používate pri zálohových faktúrach v domácej mene. Odteraz už nemusíte ani v prípade zálohových faktúr v cudzej mene ručne vytvárať záznam v agende **Interné doklady** a ručne ho nadväzovať na príslušnú zálohovú faktúru.

**ako? b** Po použití povelu Záznam/ **Daňový doklad** v agendách zálohových faktúr POHODA vystaví do agendy **Interné doklady** daňový doklad k úhrade zálohovej faktúry.

**ako?** V tejto súvislosti nájdete v agende **Interné doklady** tiež novú tlačovú zostavu **Doklad (faktúra) na účely DPH v cudzej mene**.

 **novinka Na prenos položiek z jedného dokladu do druhého môžete využiť čítačku čiarových kódov a značne tak urýchliť svoju fakturáciu.**

ako? **Aby ste túto funkčnosť mohli** využívať, vykonávajte prenos vždy s výberom položiek, tj. po výbere konkrétneho dokladu pre prenos zvoľte povel **Preniesť s výberom položiek**. Otvorí sa agenda **Prenos položiek**, ktorá obsahuje položky prenášaného dokladu.

Prvým načítaním kódu zásoby sa všetky položky pre prenos odznačia a označená zostane iba položka, ktorá má zhodný čiarový

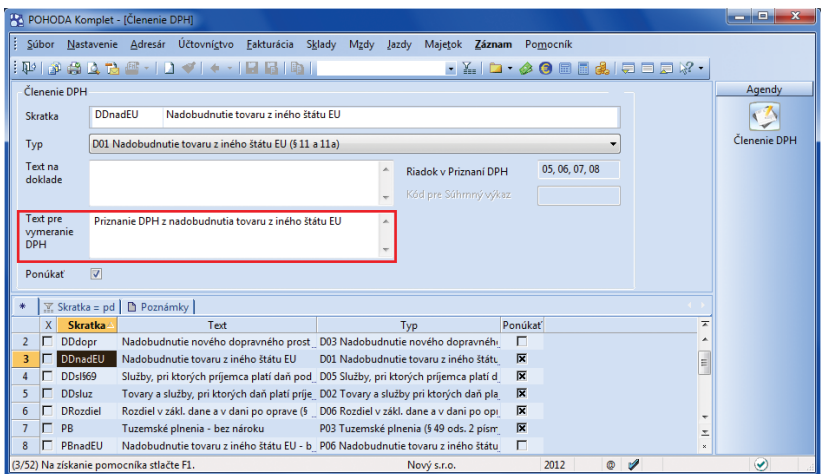

To, čo vyplníte pri jednotlivých členeniach v agende Členenie DPH, sa bude objavovať v poli Text v interných daňových dokladoch.

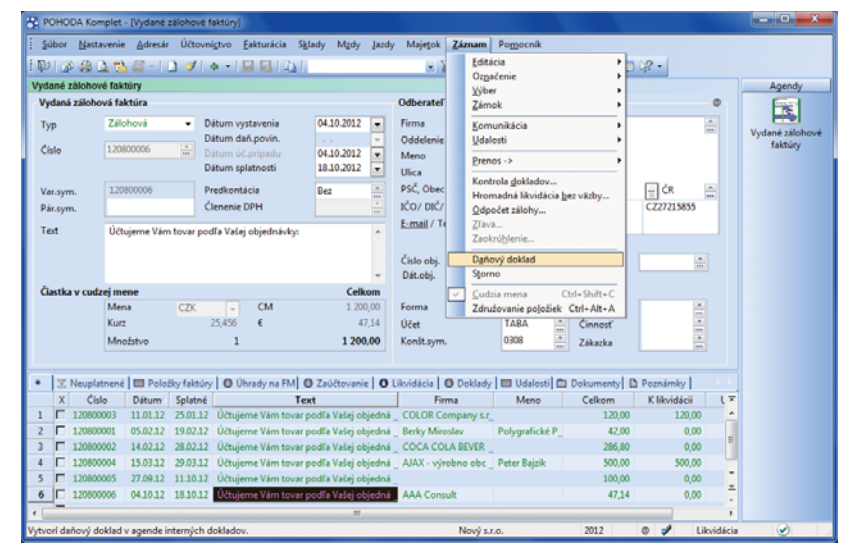

Daňový doklad k zálohovej faktúre vytvoríte pomocou povelu v ponuke Záznam.

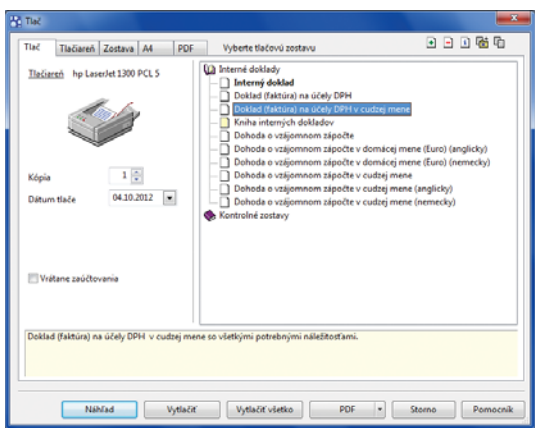

Nová tlačová zostava v agende Interné doklady vytlačí daňový doklad k zálohovej faktúre v cudzej mene.

kód s načítaným kódom. Kurzor sa nastaví do pola **Množstvo** pre prípadnú ručnú úpravu potrebnej hodnoty. Opakovaným načítaním čiarového kódu sa bude množstvo položky automaticky zvyšovať. Ak nájde POHODA viac zásob s načítaným čiarovým kódom, zobrazí ich všetky a umožní Vám výber požadovanej položky.

 **novinka Pri prenose položiek z jedného dokladu do druhého sa už nemôže stať, že prenesiete väčšie množstvo, než ktoré máte zadané v prenášanom doklade.**

Ak množstvo na prenos presiahnete, zobrazí sa upozornenie s možnosťou nevykonávať kontrolu pre ďalšie prenášané položky.

#### **novinka** Vo vybraných dokladových **agendách môžete po novom pri zadávaní adresy uviesť i telefón.**

Túto možnosť využijete predovšetkým pri vystavovaní dokladov odberateľom, ktorých nemáte zadaných v agende **Adresár**, potrebujete si však evidovať kontakt pre prípadné otázky pri fakturácii.

**ako?** Pri vkladaní adresy ručne, bez väzby na agendu **Adresár**, vyplňte ručne i telefón. V prípade, že firmu prenášate z agendy **Adresár**, vyplní sa pole **Tel.** automaticky. Takto vložené telefónne číslo môžete samozrejme ručne upraviť, zmena sa však nepremietne do agendy **Adresár**.

**ako? Pole Tel.** nájdete v agendách **Vydané faktúry**, **Vydané zálohové faktúry**, **Ostatné pohľadávky** a **Výdajky**.

**novinka Nebaví Vás už doklady k upomienkam vyberať pre každú fi rmu zvlášť, vytvárať PDF dokument so súhrnom**  neuhradených dokladov a ten danej firme **samostatne posielať? Privítali by ste odosielanie upomienok faktúr v omeškaní**  hromadne, teda viacerým firmám naraz? **POHODA Vám to vďaka novej funkčnosti umožní.**

 **ako?** Povel **PDF/Tlač do PDF** už poznáte z ďalších agend. Pri vybraných tlačových zostavách v agendách **Vydané faktúry** a **Ostatné pohľadávky** tento povel vytvorí pre každú firmu jeden PDF súbor s prehľadom nesplatených pohľadávok. Konkrétne ide v agende **Vydané faktúry** o zostavy **Upomienky faktúr v omeškaní** a **Upomienky faktúr v omeškaní v cudzej mene** a v agende **Ostatné pohľadávky** o zostavy **Upomienky pohľadávok v omeškaní** a **Upomienky pohľadávok v omeškaní v cudzej mene**.

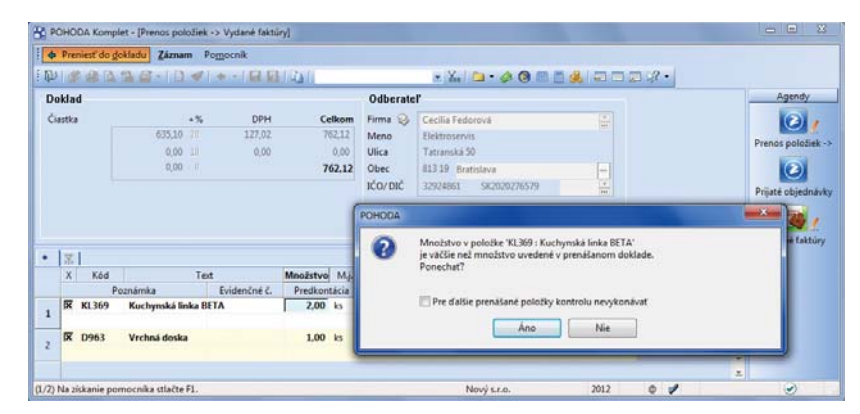

Ak budete chcieť preniesť do novo vytváraného dokladu väčšie množstvo položky, než aké je zadané v prenášanom doklade, POHODA Vás na tento nesúlad upozorní.

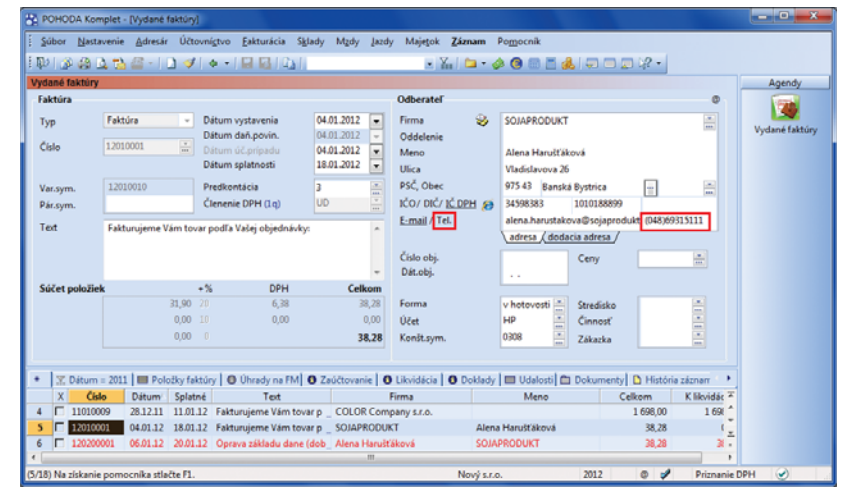

Telefón zadaný v dokladových agendách budete mať po ruke pre prípadné otázky pri fakturácii.

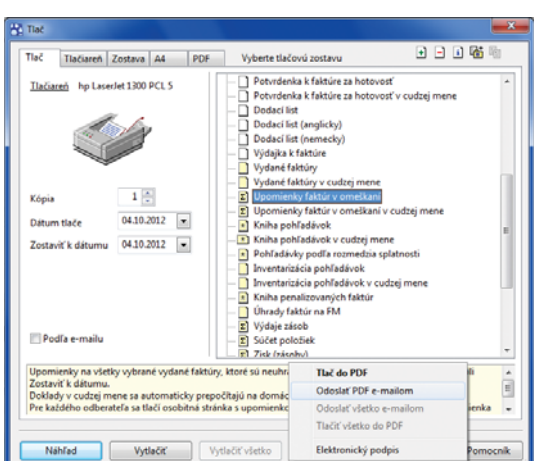

Povel Odoslať PDF e-mailom pri zostave Upomienky faktúr v omeškaní vytvorí pre každého z vybraných odberateľov e-mail, ku ktorému bude priložený PDF súbor s prehľadom nesplatených pohľadávok.

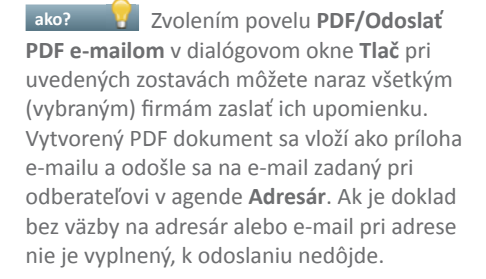

**ako? Zaškrtnutím voľby Podľa e-mailu** sa upomienky pre jednotlivé adresy ešte rozdelia na osobitné upomienky podľa e-mailových adries. Prednosť má e-mail zadaný na doklade. Ak v ňom nie je uvedený, prevezme sa e-mail z agendy **Adresár**.

Pred vytvorením a odoslaním PDF súborov odporúčame pomocou náhľadu na zostavu najprv jednotlivé upomienky skontrolovať. Hromadné odosielanie upomienok je možné iba v prípade, že máte nastaveného SMTP klienta v agende **Užívateľské nastavenie/E-mailové služby**.

 **novinka Doklady v knihe pohľadávok a záväzkov sa môžu teraz radiť i podľa obchodných partnerov.**

Doteraz sa kniha pohľadávok a záväzkov radila vždy podľa dátumu účtovného prípadu. Odteraz môžete vybrať i radenie dokladov podľa obchodného partnera. Pri jednom partnerovi budú doklady zoradené podľa dátumu účtovného prípadu.

 **ako?** V dialógovom okne **Tlač** stačí zaškrtnúť pri tlačovej zostave **Kniha pohľadávok** voľbu **Podľa odberateľov**, resp. pri zostave **Kniha záväzkov** voľbu **Podľa dodávateľov.**

 **novinka Pomocou ikon pre veľkosť písma, tučné písmo a kurzíva môžete formátovať text na záložke Poznámky i v agende Prijaté objednávky.**

### **SKLADY**

 **novinka Vďaka novej voľbe môžete mať prehľad o aktuálnom stave zásob po každom vytvorenom skladovom pohybe, a to i v prípade, že nechcete automati cky prepočítavať váženú nákupnú cenu.**

Voľba **Automati cký prepočet váženej nákupnej ceny** bola rozdelená na dve. Jedna z nich zdedila pôvodný názov, a keď je zaškrtnutá, prepočítava POHODA ako vážené nákupné ceny, tak aj stav zásob. Popri nej však vznikla nová voľba **Automati cký prepočet**  stavu zásob. Tá je aktívna iba v prípade, ak nie je zaškrtnutá voľba **Automati cký prepočet** 

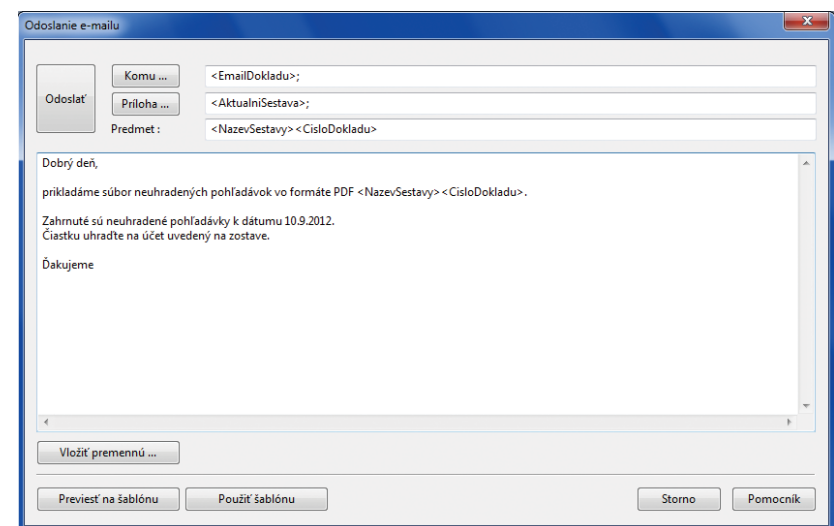

Údaje do polí Komu, Príloha a Predmet sa načítajú automaticky. Stačí len doplniť vlastný text správy.

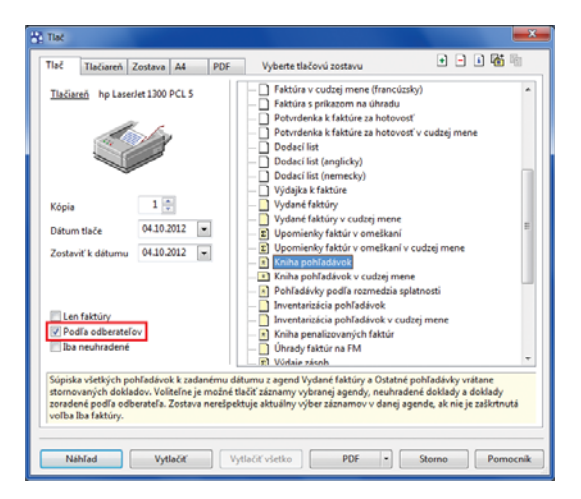

Pre tlač knihy pohľadávok zoradenej podľa odberateľov zaškrtnite v dialógovom okne Tlač voľbu Podľa odberateľov.

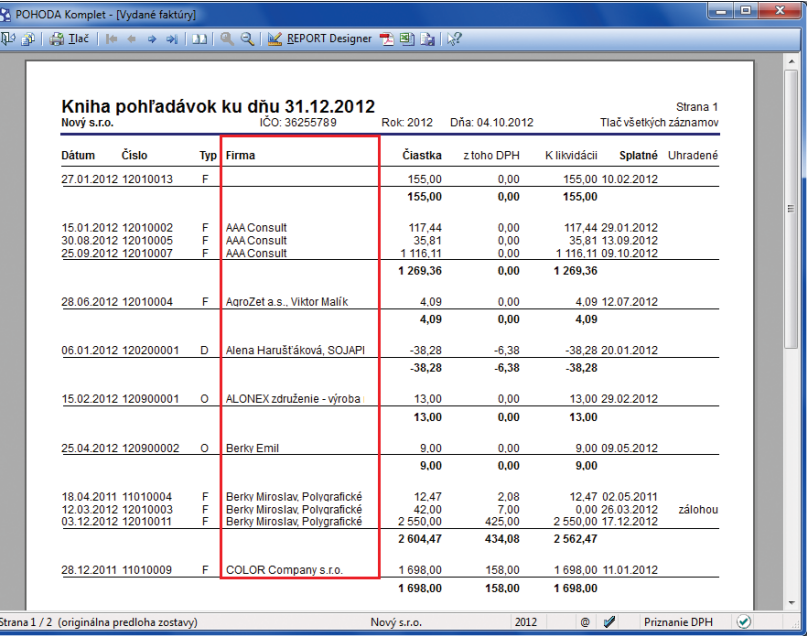

V knihe pohľadávok zoradenej podľa odberateľov sa budete rýchlo orientovať.

**váženej nákupnej ceny**. Použijete ju vtedy, keď chcete automaticky prepočítavať iba stav zásob.

 **ako?** Novú voľbu Automatický **prepočet stavu zásob** nájdete v agende **Globálne nastavenie/Sklady 2**.

**novinka Pomocou povelu Poradie môžete zmeniť poradie položiek výrobného listu.**

**ako? Povel je prístupný po stlačení** pravého tlačidla myši na záložke **Výrobky**.

 **novinka Na paragónovej tlačiarni môžete teraz vytlačiť stav peňažných prostriedkov a cenín konkrétnej pokladne a užívateľa.**

Do agend **Predajky** a **Kasa** bola pre tento účel pridaná nová zostava **Stav hotovosti a cenín – paragón**.

### **CRM**

**novinka <b>Agenda Adresár sa opäť dočkala množstva zmien a funkčného rozšírenia. Jednou z nich je rozšírenie dodacej adresy o krajinu, telefón a e-mail.**

Zadané údaje sa budú automaticky prenášať s dodacou adresou do dokladu. Pri odoslaní dokladu vo formáte PDF e-mailom POHODA uprednostní e-mail zadaný v doklade pri hlavnej adrese.

**ako?** V Nové polia je možné vyplniť na záložke **Dodacie adresy**.

 **novinka Odteraz môžete pri každom kontakte individuálne nastavovať predkontáciu a členenie DPH, ktoré sa prenesú spolu s adresou do prijatej alebo vydanej faktúry.**

Túto možnosť využijete napríklad v prípade, keď zahraničnej firme nezaregistrovanej v SR ako platca DPH fakturujete tovar, pri ktorom je nastavená tuzemská sadzba DPH atď.

**ako? Predkontáciu a členenie** DPH pre agendu **Prijaté** a **Vydané faktúry** zadáte priamo pri jednotlivých kontaktoch v agende **Adresár**. Pri vystavovaní faktúr pre partnerov, pri ktorých budú polia pre predkontáciu a členenie DPH prázdne, bude POHODA pracovať s hodnotami z užívateľského nastavenia.

 **novinka Každému odberateľovi môžete priradiť konkrétny bankový účet alebo hotovostnú pokladňu pre fakturáciu.**

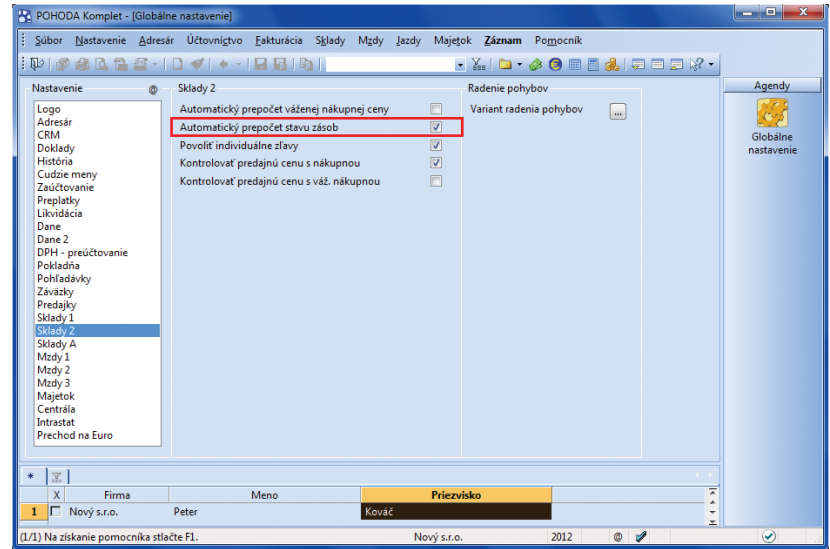

Nová voľba pre automatický prepočet stavu zásob zaistí, že POHODA po každom skladovom pohybe prepočíta iba stav zásob, nie vážené nákupné ceny.

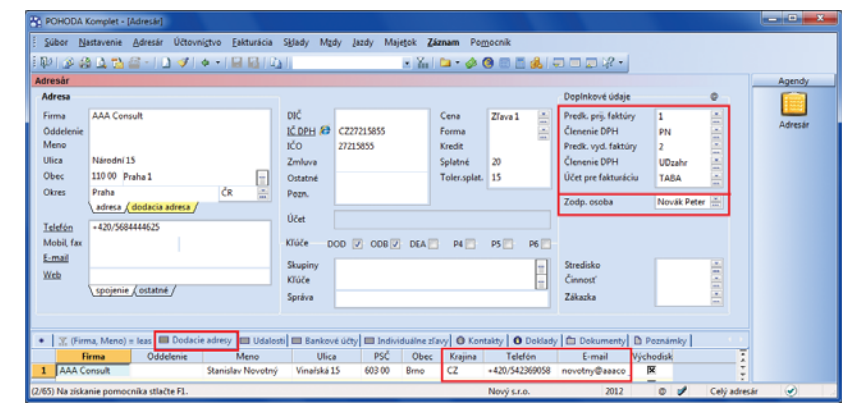

Svojim obchodným partnerom môžete individuálne nastaviť predkontáciu a členenie DPH pre prijaté a vydané faktúry, vybrať účet pre fakturáciu a priradiť zodpovednú osobu. Pri jednotlivých dodacích adresách môžete vyplniť tiež krajinu, telefón a e-mail.

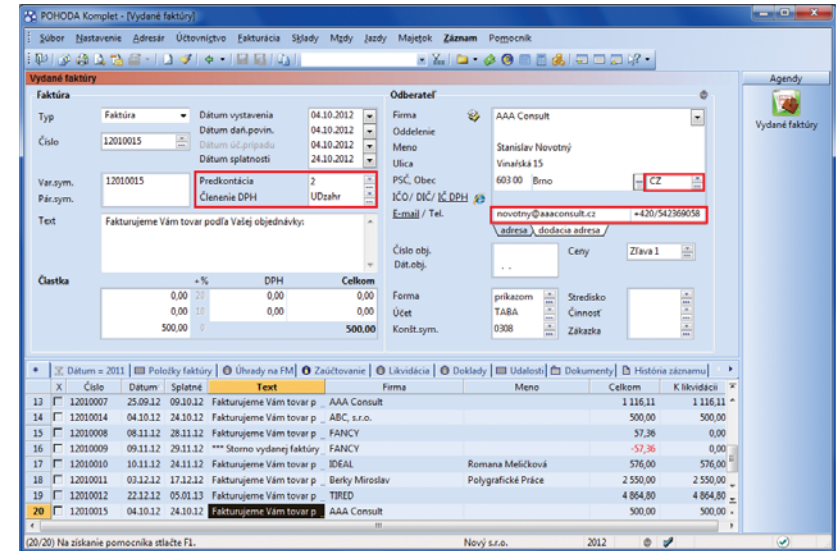

V prijatej či vydanej faktúre dá POHODA prednosť individuálnemu nastaveniu predkontácie a členenia DPH. Kompletné budú tiež kontaktné údaje dodacej adresy.

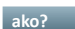

**ako?** V<sup>i</sup> Účet alebo pokladňa priradená pri konkrétnom kontakte v agende **Adresár**  v poli **Účet pre fakturáciu** sa po prenose adresy do dokladu vloží do pola **Účet** v agendách **Vydané faktúry**, **Vydané zálohové faktúry** a **Ostatné pohľadávky**. Zároveň zadaný účet vstúpi do tlačovej zostavy **Upomienky faktúr v omeškaní**. Ak toto pole zostane prázdne, preberá sa hodnota nastavená v agende **Užívateľské nastavenie/ Banka**.

**novinka** S prehlbovaním Vašich **dodávateľsko-odberateľských vzťahov Vám môže pomôcť možnosť priradiť ku každému kontaktu zodpovednú osobu.**

**ako?** Pracovníka alebo predajcu, ktorý s konkrétnou firmou komunikuje, môžete zadať v poli **Zodp. osoba** v agende **Adresár**.

**ako?** Na záložke Záznamy v agende **Zodpovedné osoby** uvidíte počet adries, v ktorých figuruje daná osoba. Kliknutím myšou alebo povelom **Otvoriť** po stlačení pravého tlačidla myši nad daným záznamom sa môžete prepnúť do zdrojovej agendy, kde priamo uvidíte výber dokladov vzťahujúcich sa k vybranej osobe.

**novinka Do dokladových agend bola pridaná nová komunikačná funkcia Vyhľadať na internete, ktorá Vám umožní vyhľadať informácie o obchodnom partnerovi v obchodnom alebo živnostenskom registri, na mape zobraziť ulicu, obec alebo cestu k Vášmu partnerovi, vyhľadať autobusové či vlakové spojenie alebo vyhľadať zadané údaje podľa GPS.** 

 **ako?** Nový povel **Vyhľadať na internete** nájdete v jednotlivých dokladových agendách v ponuke **Záznam/Komunikácia**.

## **REPORT DESIGNER A ZVIAZANÉ ZOSTAVY**

 **novinka Ak upravujete tlačové zostavy pomocou editora tlačových zostáv REPORT Designer, určite privítate nové funkcie a možnosti pre vkladanie obrázkov do zostáv:**

- REPORT Designer podporuje viac dátových formátov obrázkov ako doteraz. Popri súčasnom formáte BMP môžete pracovať tiež s formátmi JPEG, PNG, GIF a TIFF.
- Novinkou je možnosť detailne nastaviť spôsob, ako, resp. odkiaľ sa budú obrázky do tlačových zostáv načítavať. I naďalej môžete samozrejme priraďovať obrázok z konkrétneho súboru. Po novom môžete určiť cestu, odkiaľ sa obrázky budú do danej

**POHODA K** + Preniesť do dokladu Záznam Pomocni  $0.23378 - 1444$  $-30004547772$ Osobné údai **Priezvicks** Telefór P **Mens** Peter E-mail Eunkcia servisný technik ¥ Dátum od my B Poznámky O Zázna

Počet záznamov, ku ktorým je priradená daná zodpovedná osoba, vidíte hneď. Povelom Otvoriť z miestnej ponuky na záložke Záznamy môžete tieto záznamy taktiež zobraziť.

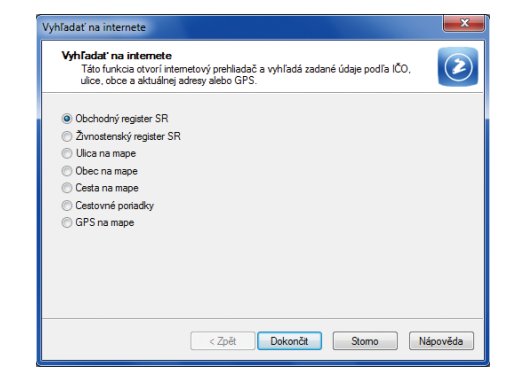

Novú komunikačnú funkciu nájdete vo všetkých dokladových agendách v ponuke Záznam/Komunikácia.

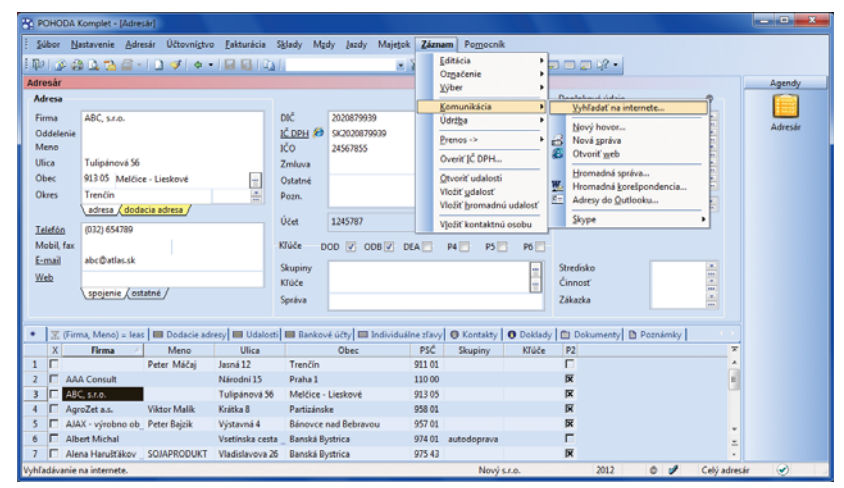

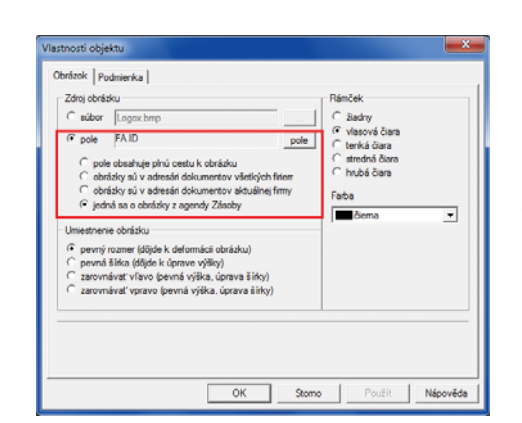

Obrázky môžete do tlačových zostáv vkladať tiež dynamicky, teda určením cesty k adresáru, z ktorého ich má POHODA načítať. Ďalšou možnosťou je načítanie obrázkov z agendy Zásoby.

zostavy vkladať: zadaním presnej cesty k obrázkom, zadaním adresára dokumentov všetkých firiem alebo adresára dokumentov konkrétnej firmy. Vďaka tomuto nastaveniu bude načítanie obrázkov do zostáv funkčné i po reinštalácii programu.

- Vďaka ceste k súboru s obrázkom v agende Zásoby jednoducho vytlačíte napríklad cenníky s náhľadom tovaru.
- **Obrázkom môžete tiež nastaviť spôsob ich** umiestnenia na zostave s ohľadom na šírku a výšku.

**novinka Pojem "zviazaný" poznala POHODA zati aľ v súvislosti so zásobami (zviazaná skladová položka sa do dokladu vloží zároveň s položkou, na ktorú je naviazaná). Podobne ako pri zásobách, teraz na seba môžete naviazať aj tlačové zostavy.**

Ku každej tlačovej zostave môžete pripojiť niekoľko vedľajších zostáv, ktoré sa potom budú automaticky tlačiť spolu s hlavnou zostavou. S vydanou faktúrou sa tak zároveň môže tlačiť i napojený dodací list a výdajka.

 **ako?** V dialógovom okne **Tlač** použijete pri hlavnej zostave povel **Vytvoriť zviazanú zostavu**, ktorý nájdete v miestnej ponuke zobrazenej cez pravé tlačidlo myši. Zobrazí sa dialógové okno **Zviazané zostavy** so zoznamom všetkých dokladových zostáv konkrétnej agendy. Po výbere zostáv, ktoré chcete zviazať s hlavnou zostavou, sa všetky zaškrtnuté zostavy presunú do sekcie **Obľúbené a zviazané zostavy**.

**ako?** B Dialógové okno **Zviazané zostavy** slúži i pre neskoršie úpravy väzieb medzi zostavami. Vyvoláte ho povelom **Upraviť zviazanie zostáv** z miestnej ponuky alebo ikonou . Povel **Odstrániť zo zviazaných zostáv** zmaže všetky väzby medzi hlavnou zostavou a zviazanými zostavami.

Pri jednotlivých zviazaných zostavách v sekcii **Obľúbené a zviazané zostavy** môžete nastaviť rôzne východiskové parametre tlače a hlavnú zostavu označiť ako východiskovú pre tlač. Pri tlači sa postupne vytlačia všetky zostavy, pri odosielaní zostáv vo formáte PDF e-mailom sa všetky zostavy automaticky vložia do e-mailu ako prílohy.

### **XML**

 **upozornenie** Od verzie programu Leto 2013, release 10400 nebude POHODA podporovať XML komunikáciu verzie 1.x. Všetkým užívateľom z tohto dôvodu odporúčame zvážiť prechod na novšiu verziu 2.x.

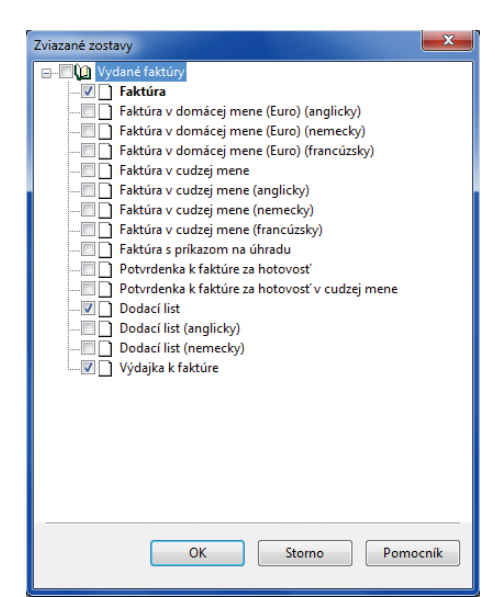

Zostavy, ktoré má POHODA tlačiť spolu s hlavnou tlačovou zostavou, jednoducho zaškrtnete. Hlavná tlačová zostava je označená tučným písmom.

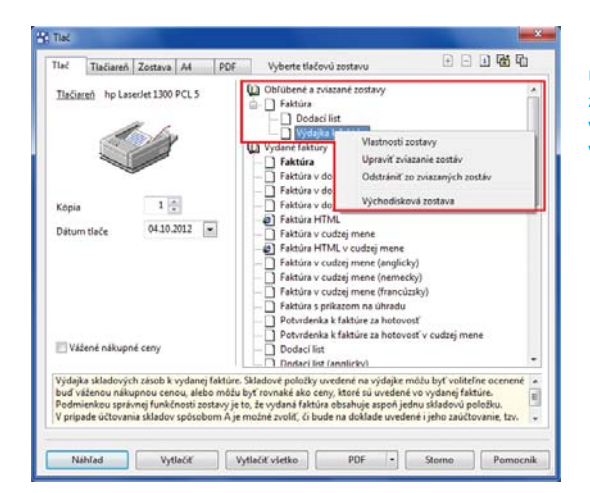

Upraviť či zrušiť zviazanie zostáv Vám umožnia povely v miestnej ponuke priamo v dialógovom okne Tlač.

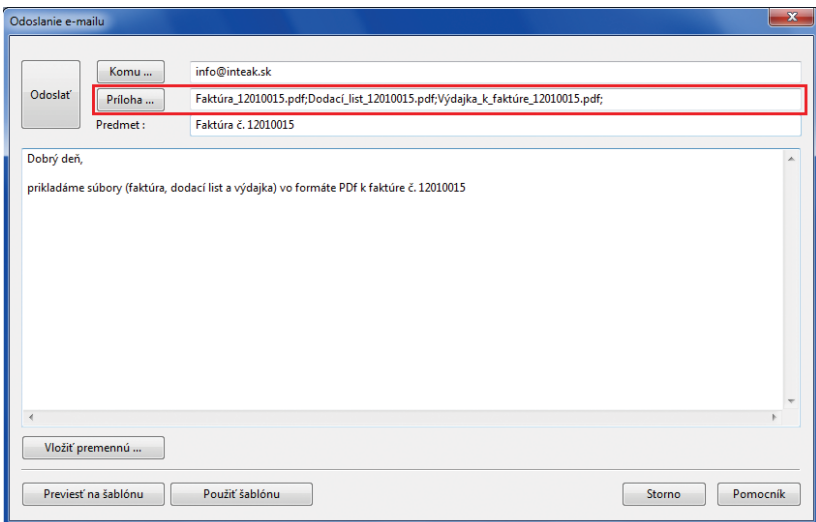

Po použití voľby Odoslať PDF e-mailom POHODA k jednému e-mailu priloží všetky zviazané zostavy.

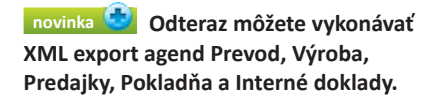

**novinka Bola pridaná podpora XML importu agendy Parametre internetových obchodov.**

 **novinka XML import zásob bol rozšírený o aktualizáciu internetových parametrov zadaných pri zásobách.**

**novinka <b>Ak** XML komunikácia **trvá dlhšiu dobu z dôvodu veľkého objemu údajov, zobrazí sa čakací dialóg s informáciou o spracovaní jednotlivých vstupných XML požiadaviek.**

**novinka** Pre XML import a export **agendy Členenie skladov bol pridaný nový parameter Ponúkať dynamickými záložkami.**

## **OSTATNÉ**

 **novinka Program POHODA už umožňuje v agendách Vydané faktúry a Vydané zálohové faktúry tlač úhrady dokladov v cudzej mene na fi škálne zariadenia. Nová funkcia je prístupná pre fi škálne tlačiarne FT4000 a EFox, kde sa na doklad vytlačí nefi škálna informácia o použitej cudzej mene, čiastke a kurze cudzej meny. Funkcia je ti ež prístupná pre pokladne EURO online, kde sa však nefi škálna informácia netlačí.** 

**ako?** V agende **Formy úhrady** najprv vytvorte novú formu úhrady **Cudzia mena**. Do pola Názov zadajte kód meny (napr. CZK). Následne, po výbere formy úhrady Cudzia mena z výklopného zoznamu v poli **Forma**  úhrady, sa aktivujú ďalšie polia pre zadanie meny, množstva a kurzu CM. V prípade, že zaškrtnete pole **Nastaviť kurz automati cky**, pri úhrade faktúry na FM v cudzej mene sa použije kurz zadaný v agende Kurzový lístok. Pri tlači je však možné ešte tento kurz v dialógovom okne **Úhrada na FM v cudzej mene** zmeniť ručne. Ak necháte toto pole nezaškrtnuté, pri úhrade faktúry na FM v cudzej mene sa použije kurz zadaný v agende Formy úhrady pri danej cudzej mene. Nakoniec ešte v poli **Forma úhrady na FM**, ktoré je prístupné iba na počítači s pripojeným fiškálnym zariadením, vyberte možnosť **Hotovosť**.

**ako? V** Samotnú úhradu faktúry potom vykonáte v agende Vydané faktúry alebo Vydané zálohové faktúry. Na záložke **Úhrady na FM** kliknete pravým tlačidlom myši a z miestnej ponuky vyberiete povel **Pridať úhradu v cudzej mene na FM...**

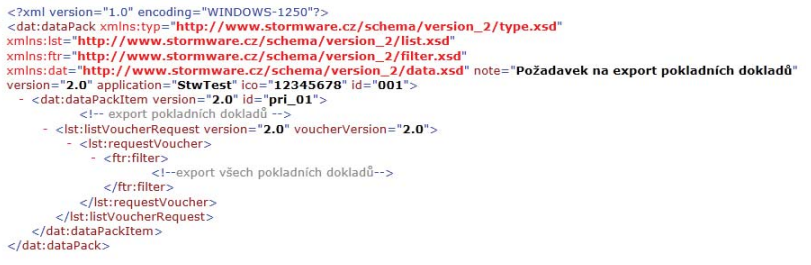

Ukážka schémy pre XML export pokladničných dokladov.

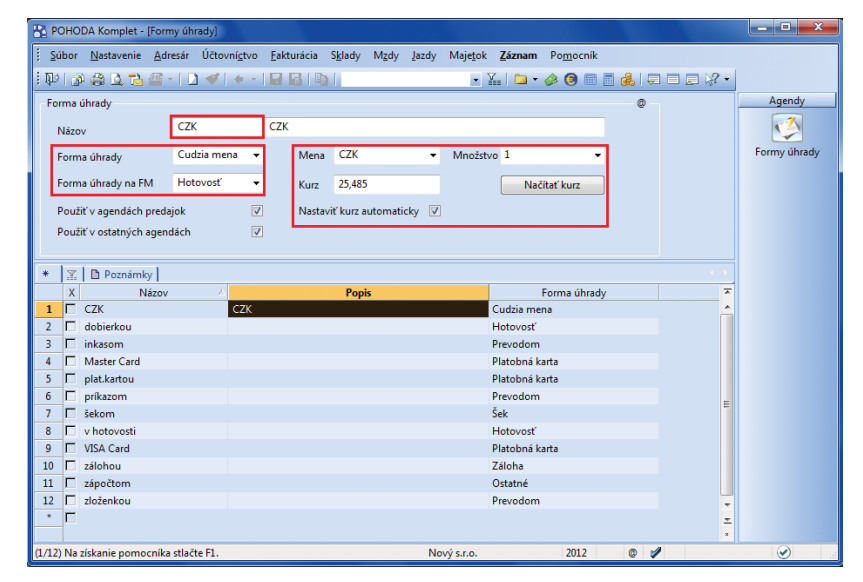

V agende Formy úhrady môžete nastaviť formu úhrady pre evidenciu platby v hotovosti v cudzej mene na fiškálne zariadenie.

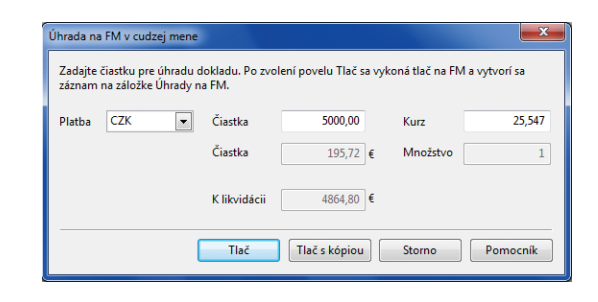

V dialógovom okne vyberiete formu úhrady dokladu na FM a zadáte čiastku cudzej meny.

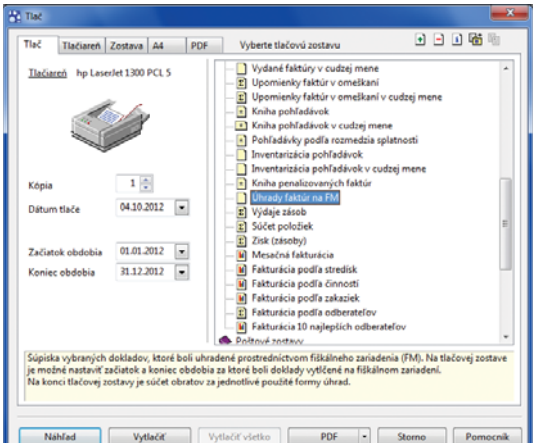

Tlačová zostava obsahuje doklady, ktoré boli uhradené prostredníctvom fiškálneho zariadenia a je na nej možné nastaviť začiatok i koniec obdobia, za ktoré boli doklady vytlačené.

V dialógovom okne Úhrada na FM v cudzej mene vyberiete formu úhrady a zadáte čiastku.

V prípade pokladne EURO online je potrebné formu úhrady v cudzej mene vybrať ešte pred zvolením povelu Pridať úhradu v cudzej mene na FM... a to priamo vo formulári dokladu v poli Forma.

Pri úhradách faktúr v hotovosti v cudzej mene na FM je potrebné vykonávať likvidáciu faktúr do valutovej pokladne ručne priamo v agende Pokladňa.

Pre zistenie čiastky prijatej hotovosti za úhradu faktúr prostredníctvom fiškálneho zariadenia, zosumarizovanej za jednotlivé formy úhrad, môžete využiť tlačovú zostavu **Úhrady faktúr na FM**.

#### **novinka Bola pridaná podpora pre bezpečnejšiu komunikáciu s internetovými servermi.**

Pri použití SMTP servera pre odosielanie e-mailov priamo z programu POHODA máte teraz možnosť v poli **Zabezpečenie**  komunikácie vybrať kryptografický protokol SSL alebo TLS. Východiskovým nastavením je **Bez zabezpečenia**.

**ako? Nastavenie vykonáte v agende Užívateľské nastavenie** v sekcii **E-mailové služby**.

 **novinka Do agendy História záznamu bola doplnená kontrolná tlačová zostava História zmazaných dokladov. V zostave sa zobrazujú všetky zmazané doklady konkrétnej agendy, v ktorej sa eviduje história zmien, za vybrané obdobie a vrátane informácie, kto a kedy doklady zmazal.**

 **novinka Lišta informujúca o novšej aktualizácii programu je teraz farebne výraznejšia. Táto vizuálna pomôcka Vám určite pomôže s tým, aby ste už novú aktualizáciu programu neprehliadli.** 

**novinka CD** Nestačí Vám pomocník **v programe POHODA? Potrebujete zistiť viac informácií ku konkrétnej agende? Priamo z programu POHODA si pomocou nových povelov môžete zobraziť najčastejšie otázky a odpovede alebo videonávody vzťahujúce sa ku konkrétnej agende.**

 **ako?** Povely **Najčastejšie otázky a odpovede (FAQ)**, **Videonávody** a **Diskusné fórum** nájdete pod ikonou s miestnym pomocníkom 2.

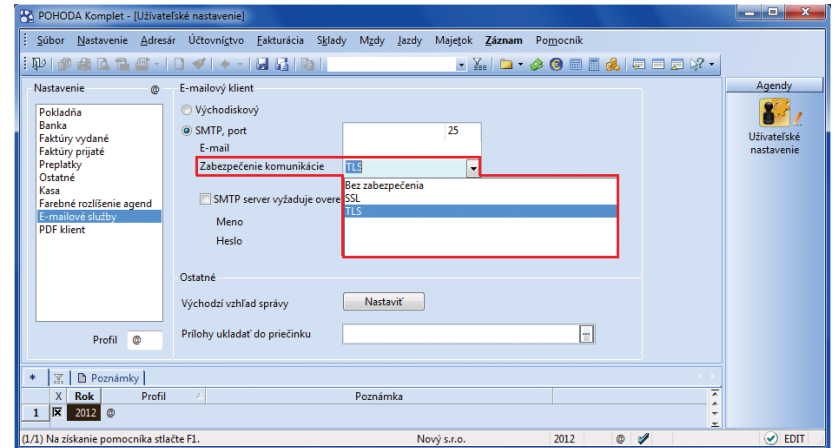

V novom poli vyberte protokol zabezpečenia komunikácie pri používaní SMTP servera.

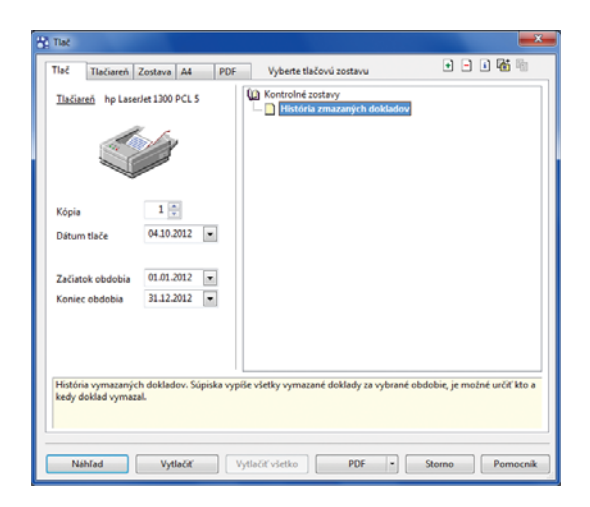

Nová tlačová zostava v agende História záznamu vytlačí prehľad zmazaných dokladov.

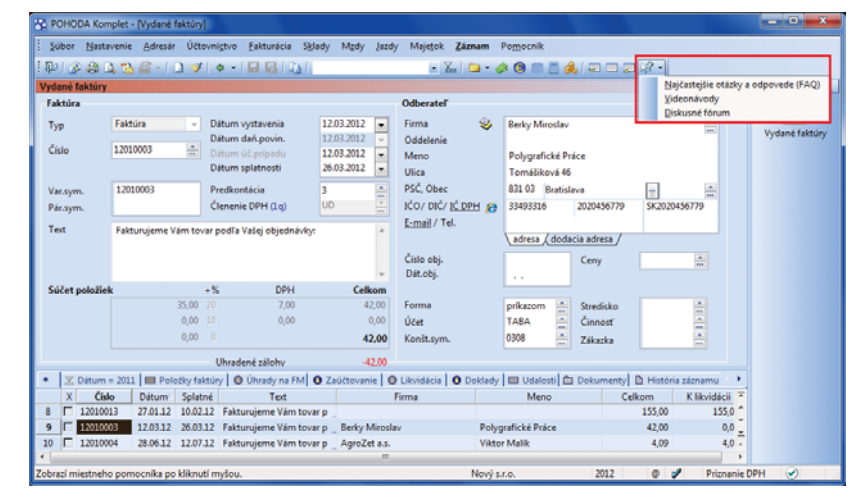

Povely vo výklopnom zozname pod ikonou v nástrojovej lište Vás prenesú do zodpovedajúcej skupiny FAQ či do sekcie s videonávodmi alebo do diskusného fóra na internetových stránkach STORMWARE.

### **POHODA E1**

 **novinka Informačný systém POHODA E1 je zase o niečo bezpečnejší. Umožňuje toti ž nastaviť zložitosť hesla.**

Rad POHODA E1 ponúka možnosť nastavenia pravidiel, podľa ktorých si majú užívatelia vytvárať svoje heslá. Tieto pravidlá môžu od užívateľov vyžadovať, aby svoje heslo nakombinovali z malých i veľkých písmen, ale i číslic a špeciálnych znakov. Čím rozmanitejšie znaky bude heslo obsahovať, tým bude zložitejšie ho uhádnuť. Bezpečnosť hesla tiež zvýšite nastavením minimálnej dĺžky hesla.

**ako?** Parametre hesla sa nastavujú iba pri užívateľovi typu **Admin** v agende **Nastavenie/Prístupové práva/Užívatelia** na záložke **Užívateľ**. Rovnaké pravidlá potom platia nielen pre administrátora, ale tiež pre všetkých ostatných užívateľov.

 **ako?** Tlačidlom **Nastaviť** otvoríte dialógové okno **Pravidlá hesla**. V ňom určíte parametre, ktoré musí každé heslo spĺňať. Pri tvorbe hesla môže POHODA od užívateľa vyžadovať použitie:

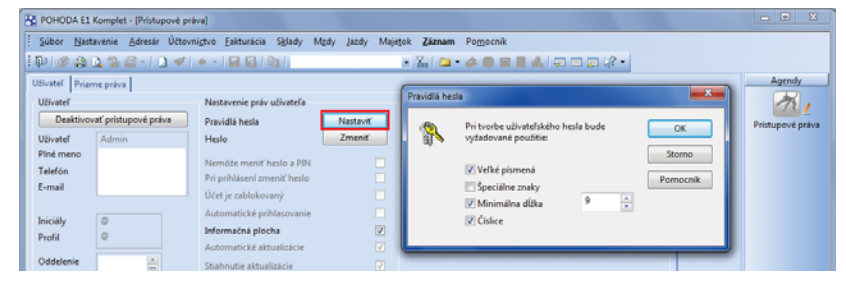

Pravidlá pre tvorbu nového hesla nastavte pri administrátorovi. Rovnaké pravidlá budú platiť pre všetkých užívateľov.

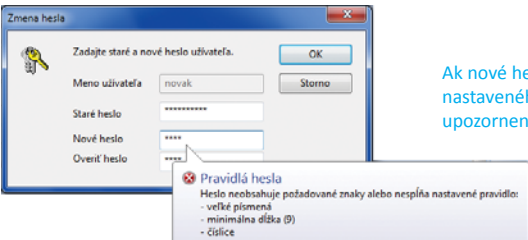

Ak nové heslo nespĺňa parametre nastaveného pravidla, zobrazí POHODA upozornenie.

 $\triangleright$  veľkých písmen bez diakritiky, teda A až Z,

- $\triangleright$  špeciálnych znakov, napríklad <, >, +, -,  $^*$ ,
- $\triangleright$  minimálnej dĺžky zaškrtnutím tejto voľby sa sprístupní pole, v ktorom uvediete minimálnu dĺžku nového hesla, pričom nie je možné zadať heslo kratšie ako 4 znaky,
- $\triangleright$  číslic 0 až 9.

Ak nebude existujúce heslo užívateľa pri prihlásení spĺňať nastavené parametre, zobrazí sa dialógové okno pre zmenu hesla. Pri zadaní nového hesla, ktoré nebude parametre spĺňať, zobrazí POHODA upozornenie s informáciou, aké parametre sú pre heslo nastavené.

## **INŠTALÁCIA VERZIE JESEŇ 2012**

Táto verzia je určená pre prevádzku na počítačoch s operačnými systémami Windows 7, Windows Vista SP1, Windows XP SP3 alebo Windows Server 2003, resp. 2008.

Novú verziu programu POHODA odporúčame nainštalovať do rovnakého adresára, v akom máte nainštalovanú jeho predchádzajúcu verziu. Použite buď inštaláciu stiahnutú zo Zákazníckeho centra, alebo inštaláciu z CD.

#### TIP **Tip pre inštaláciu novej verzie:**

Pre hladký priebeh inštalácie novej verzie odporúčame použiť funkciu zákaz spustenia programu. Touto funkciou môže administrátor znemožniť ostatným užívateľom otvoriť program v priebehu jeho aktualizácie. Užívateľom, ktorí sú pri nastavovaní dočasného zákazu už v programe prihlásení, POHODA zobrazí upozornenie o nutnosti jeho ukončenia. Povel pre nastavenie zákazu spustenia programu nájdete v agende Súbor/Účtovné jednotky v ponuke Databáza.

Ak budete potrebovať pomôcť s inštaláciou novej verzie programu POHODA, neváhajte kontaktovať našu zákaznícku podporu:

#### tel.: **+421 2 59 429 959** e-mail: **hotline@stormware.sk**

V priebehu inštalácie budete vyzvaní k vyplneniu inštalačného čísla. Ak ste používali verziu Leto 2012 alebo Január 2012, malo by toto číslo byť predvyplnené. V prípade, že sa číslo nenačíta automaticky, vyplňte ho ručne.

#### **Inštalačné číslo nájdete:**

– na potvrdení o licencii a zákazníckej podpore alebo vo svojom profi le v Zákazníckom centre na **www.stormware.sk/zc** v sekcii Licencie.

Pri akýchkoľvek pochybnostiach o platnosti inštalačného čísla/čísel kontaktujte naše obchodné oddelenie (tel.: **+421 2 59 429 911**, e-mail: **expedicia@stormware.sk**).

## Zasielanie inštalačných CD od januára 2013

Z prieskumu medzi užívateľmi programu POHODA realizovanom v minulom roku vyplynulo, že časť z Vás nepotrebuje dostávať inštalačné CD poštou. Či už z dôvodov ekologických, alebo funkčných. Ak využívate automatické aktualizácie, potom Vás program sám upozorní na existenciu nového updatu alebo novej verzie a umožní Vám si novú inštaláciu priamo stiahnuť. Poštou zaslané CD je potom vždy oneskorené. A tak si už mnoho z Vás v Zákazníckom centre zasielanie CD odhlásilo.

Od roku 2013 pre Vás v tomto smere priravujeme ďalšiu novinku. Aspoň jedno CD s programom za rok sa môže hodiť najmä k účtovnému dokladu do archívu. Preto voľbu v Zákazníckom centre na konci tohto roku trochu rozšírime.

V prípade programu POHODA budeme za "archivačnú" považovať januárovú verziu. Túto verziu budeme teda naďalej posielať poštou. CD s letnou a jesennou verziou budú k dispozícii na vyžiadanie. Úpravou volieb v sekcii **Údaje fi rmy/ Spôsob zasielania dokladov a nových verzií na CD** si však budete môcť toto nastavenie zmeniť podľa svojich potrieb.

i plinu 2012

afki 2011

## Efektívne riadenie firmy pomocou nástrojov Business Intelligence

Stovky megabajtov až gigabajtov nových faktúr, objednávok, nákladov, výnosov, nákupov a predajov tovaru. Ako z takého množstva údajov získate relevantné informácie o fungovaní svojej firmy i kľúčové podklady pre jej správne riadenie?

Túto otázku dnes rieši nejedna spoločnosť. Priamo do ekonomického systému sú priebežne ukladané detailné informácie o predajoch, nákupoch, hospodárení stredísk alebo platobnej morálke odberateľov. Vyhodnocovanie týchto údajov, napríklad zhodnotenie úspešnosti predaja alebo ako si vedú zásoby propagované v jednotlivých regiónoch, býva väčšinou zložitejšie. Príprava takéhoto reportu zaberie niekoľko hodín. Nad skutočne podrobným reportom môžete stráviť i celý deň.

#### **Je na čase šetriť s časom**

Prečo tieto analýzy nie je možné vytvárať priamo v ekonomickom systéme? V ekonomickom systéme potrebujú užívatelia hlavne zadávať doklady, pripravovať daňové priznania, spracovávať mzdy, viesť rôzne účtovné, ekonomické, skladové či majetkové agendy a evidencie. Jeho prostredie by teda malo byť prispôsobené pre čo najrýchlejšie a najpohodlnejšie vytváranie nových údajov.

Zato analýzy a reporting vyžadujú úplne iné prostredie. Nástroje Business Intelligence Vám vždy pripravia údaje tak, aby ste so získanými informáciami mohli kedykoľvek pracovať, rýchlo ich aktualizovať novými údajmi, kombinovať a rôzne spájať. Pre všetky tieto činnosti je kľúčový dostatok voľného priestoru. Vyhodnocovanie získaných údajov prebieha mimo prostredia ekonomického systému, nahliadať na ne môžete napríklad v aplikácii Microsoft Excel alebo si ich môžete prehliadať v rámci firemného intranetu.

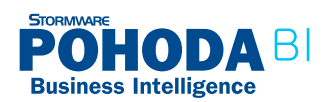

## **Čo tvorí nástroje Business Intelligence?**

#### **ZDROJOVÉ SYSTÉMY**:

Každý záznam v ekonomickom systéme (a iných databázach) je vhodným zdrojom údajov pre analýzy a reporty, napríklad faktúra, objednávka, mzda atď.

#### **ETL – dátové pumpy:**

Bez kvalitných údajov nemajú analýzy zmysel. Dátové pumpy sa postarajú o validáciu, vyčistenie a opravu údajov. Pravidelne ich načítajú zo zdrojových systémov a po úprave ukladajú do dátového skladu.

#### **DÁTOVÝ SKLAD:**

Vďaka tomuto úložisku, kde sa ukladajú všetky pripravené údaje v podrobnej forme, panuje v informáciách jedna verzia pravdy, takže napríklad počas porady vychádzajú všetci z rovnakých podkladov.

#### **OLAP – multi dimenzionálne úložisko:**

Táto špeciálna dátová štruktúra umožňuje rýchle prechádzanie veľkého objemu agregovaných údajov. Jej základnými prvkami sú dimenzie a meradlá. Meradlá si môžete predstaviť ako čísla reprezentujúce tržbu, zisk, zaúčtovanú čiastku a pod. Dimenzie, napríklad dátum, pobočka alebo zásoba, obsahujú jednotlivé atribúty. A vďaka atribútom môžete rozkľúčovať meradlá.

#### **MICROSOFT EXCEL:**

Na prechádzanie a prehliadanie analýz z OLAP databázy sa najčastejšie používa program Microsoft Excel. Ponúka veľký komfort pre všetky základné typy analýz a podporuje i následné plánovanie.

#### **INTRANETOVÉ REPORTY:**

Mnoho statických reportov (napr. plnenie plánov, nárast a pokles tržieb a pod.) je potrebné denne aktualizovať. Tieto reporty môžu byť pripravované automaticky každý deň a rozosielané všetkým oprávneným užívateľom v zadaných časových intervaloch. Prehliadať si ich môžu v štandardnom internetovom prehliadači v rámci firemného intranetu.

## **NEHĽADAJTE ÚDAJE, HĽADAJTE SPRÁVNE ODPOVEDE**

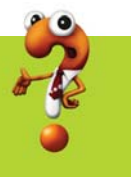

Vďaka nástrojom Business Intelligence môžete čas vynakladaný na získavanie údajov využiť na ich analýzu. Majiteľ, vedúci pracovníci alebo účtovník už nebudú musieť zisťovať, koľko a aký tovar predala tá ktorá pobočka. Túto časovú úsporu môžu využívať na zisťovanie, prečo napr. pobočka v Bratislave predala za posledný mesiac menej športovej obuvi než pobočka v Nitre, ktorá má za uplynulý rok v tejto kategórii polovičné tržby a tretinové náklady ako tá bratislavská. Posun od získavania k analýze údajov otvára priestor rýchlejším a operatívnejším reakciám na vzniknuté situácie. Nástroje Business Intelligence umožňujú efektívne riadenie každej firme, i tej malej.

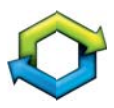

## Business Intelligence v Pohode

Nástroje pre analýzu a reporting údajov z ekonomicko- -informačného systému POHODA nájdete i v našom portfóliu. Riešenie POHODA BI máme pripravené v dvoch variantoch, ktoré sa od seba líšia predovšetkým množstvom obsiahnutých funkcií a rozsahom možností pre reporting.

Produkty POHODA BI Lite a POHODA BI Komplet Vám prevažne pomôžu:

- **s hĺbkovou analýzou Vašich účtovných a skladových údajov, ktoré máte uložené v ekonomicko-informačnom systéme POHODA,**
- **s vyhodnocovaním údajov za viac účtovných období naraz alebo**
- **Example 1** s prípravou reportov za viac spracovávaných firiem (umožňuje variant POHODA BI Komplet)...

A to rozhodne nie je všetko. Viac informácií nájdete na **www.pohoda-bi.sk**

## **2 STORMWARE**

www.pohoda.sk

# **Bezplatne Vám poradíme**

Ukážeme Vám, ako môžete pomocou nástroja POHODA BI:

- d odhaľovať kritické miesta firmy a
- $\rightarrow$  zlepšovať predajné výsledky.

Prepojte svoje údaje z účtovného programu POHODA s nástrojom pre analýzy, controlling a na podporu rozhodovania a využite dokonalú spoluprácu oboch systémov.

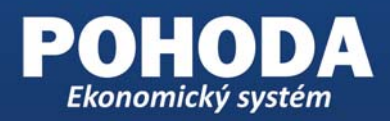

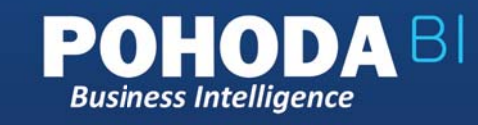

Kontaktujte telefonicky alebo e-mailom niektorú našu pobočku a dohodnite si bezplatnú konzultáciu v termíne, ktorý Vám bude najlepšie vyhovovať.

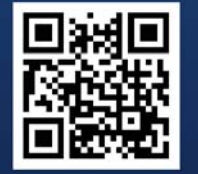

Alebo navštívte

www.stormware.sk/pohoda/business-intelligence/seminar, vyberte si pobočku a termín a rovno si rezervujte miesto na bezplatnom seminári k riešeniu POHODA BI.

## Kamila Chocolates

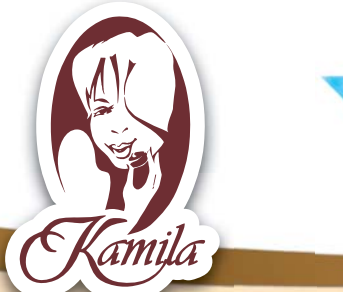

## Tiež používa **POHODU**

*Česká fi rma Kamila Chocolates vyrába na Vysočine poctivé čokoládové špeciality. Snaha obnoviť zašlú slávu českého čokoládovníctva a vyviesť ho zo zabudnutia bola od začiatku podmienená úsilím o návrat ku kvalitnej čokoláde a rozmanitosti náplní, ktoré Česi poznali už za prvej republiky.*

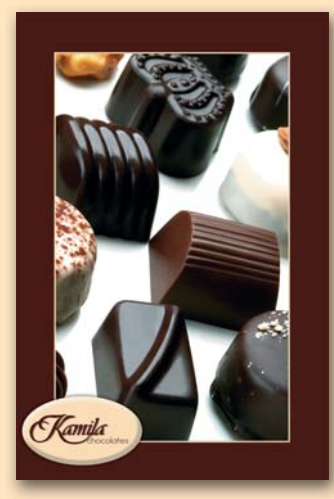

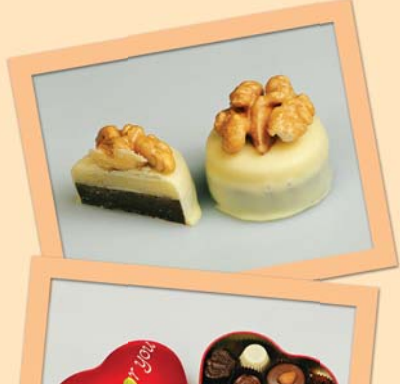

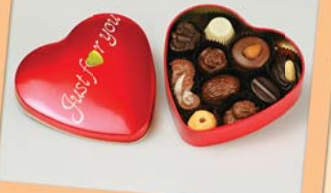

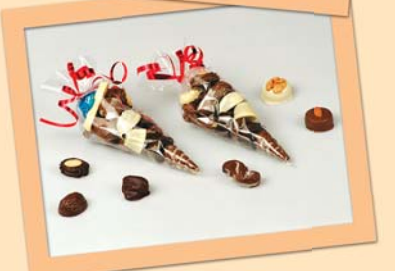

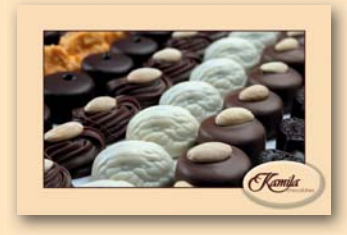

Hoci nadväzuje na to najlepšie z pôvodnej produkcie, na ktorú pamätníci ešte spomínajú, bolo rozhodnutie založiť v roku 1998 firmu na Vysočine značne ťažké. "Museli *jsme nabízet něco zcela odlišného od toho, co bylo běžně k dostání na pultech. Znamenalo to především získat zkušené a moti vované dezertáře, zapálené pro uplatnění toho, co se od svých mistrů naučili,"* hovorí zakladateľ spoločnosti František Hlava.

Jemná cukrárska kuchyňa bola vždy oceňovaným umením a len máloktorá forma umenia sa v uplynulých desaťročiach vyvíjala tak razantne ako produkcia čokolád. *"Sama tradice už nepostačuje. Naši dezertéři jsou mistry svého oboru. Používají osobité postupy i přísady, směšují je s osvědčeným a vytvářejí pestrou škálu zcela nových typů chuťových aroma,"* dodáva František Hlava.

Rodinná firma Kamila prešla v posledných rokoch mnohými zmenami. Lahodné čokoládové špeciality už rodina Hlavových nevyrába na starom temperovacom stroji v suteréne rodinného domu vo Vyskytnej nad Jihlavou, ale vďaka postupnému vývoju a silnému záujmu zákazníkov sa firme podarilo zrekonštruovať výrobnú halu a celá výroba sa tak presunula do moderných priestorov.

V dnešnej dobe je už výroba rozdelená do niekoľkých samostatných sekcií. Spoločnosť ponúka nielen veľkokapacitnú produkciu, ale aj jedinečnú zákazkovú výrobu. Firma pripravuje celú škálu balení so širokým využitím – klasické bonboniéry, nové obaly z plastu, keramiky a dreva či nostalgické dózy z plechu.

**KAMILA CHOCOLATES, S.R.O.** Vyskytná nad Jihlavou 126 588 41 Vyskytná nad Jihlavou tel.: +420 567 276 202, e-mail: **info@chocolates.cz**

**www.chocolates.cz**

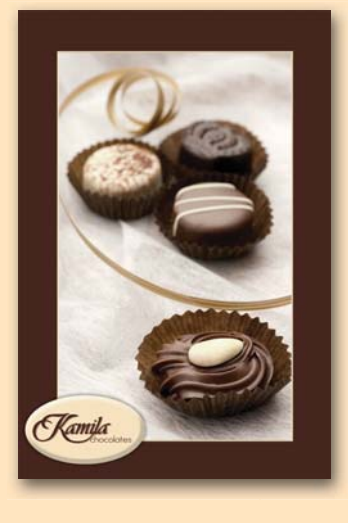

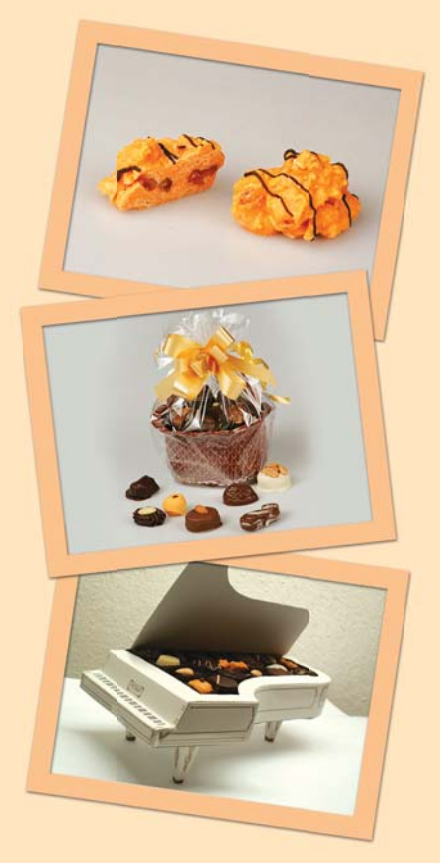

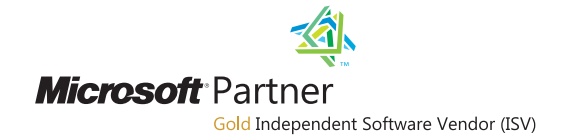

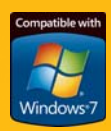

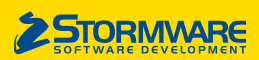

**BRATISLAVA**, Matúšova 48, tel.: +421 2 59 429 911, e-mail: info@stormware.sk | **ZVOLEN**, Dukelských hrdinov 22, tel.: +421 45 54 02 530, e-mail: zvolen@stormware.sk **KOŠICE**, Pekná 2, tel.: +421 55 72 87 571, e-mail: kosice@stormware.sk

**www.pohoda.sk**